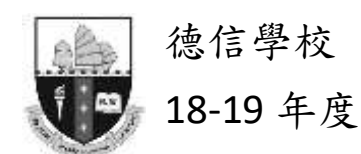

18-19 年度 eClass Parent App -使用指引

T18/008

#### **A. eClass Parent App**

eClass App 手機應用程式由博文教育(亞洲)有限公司創辦, 支援 Android 及 IOS 智能手機。 家長可於 eClass App 了解子女的在校情況。

#### **B. 下載 eClass Parent App**

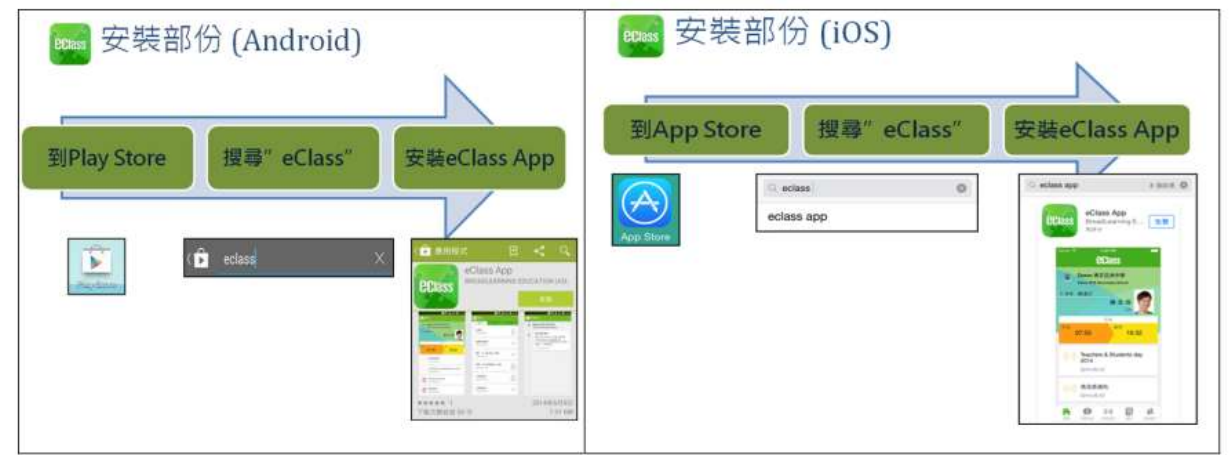

綠色 eClass Parent App 是供家長使用; 藍色 eClass Teacher App 是供教師使用;

橙色 eClass Student App 是供學生使用。

# **C. 登入 eClass Parent App**

- 1. 開啓 eClass App, 輸入以下資料:
- 一、學校名稱(德信學校/ Tak Sun School )
- . 、學校為家長預設的 eClass 帳戶名稱( p +學生編號 例如:p184012 )
- 三、學校為家長預設的密碼,然後按「登入」

2. 登入後, eClass App 會顯示「我的帳戶」頁面, 列出貴子弟的帳戶資料, 包括姓名、 班別、學號及學生相片。

## **D. eClass Parent App 的功能**

為配合家校溝通, eClass App 有多項功能:

#### **A. 即時訊息**

當學校發出即時訊息時,家長智能手機將收到即時推播通知\*。 家長可透過 eClass App 查閱所有即時訊息: 按功能表上「即時訊息」進入頁面, 查閱學校即時訊息或學生的考勤紀錄。

- 未閱讀訊息會有紅色波點在旁標示。
- 已閱讀訊息會有綠色波點在旁標示。

## \* **如何設定手機以確保收到學校發出之推播通知?**

Android 手機:設定>應用程式> eClass App>選取顯示通知 iOS 手機:設定>通知> eClass App>選取允許通知

#### **B. 電子通告**

i.查閱電子通告

1.按功能表上「通告」圖示進入頁面,查閱所有通告。

2.「通告」頁面的檢視清單包括:

- 全部:顯示所有通告。
- 未簽:顯示所有未簽署或已過期但未簽署的通告。
- 已簽:顯示所有已簽署的通告。

ii.簽收電子通告

1.按「簽署」圖示進入 有關通告。

2. 閱讀通告並填妥回條答案

例如:回條題目為多項選擇題,家長需點選答案以回應有關題目。

3. 按 進行簽署(要輸入密碼)。

4. 「簽署」後, eClass Parent App 會自動返回「通告」的主頁, 有關通告的簽署狀況會 **變成 ■圖示,表示家長成功簽署。家長可再次閱讀通告內容及意願,但不能更改意願。** 5. 同時, eClass Parent App 會發出即時訊息, 以確定家長成功簽署。

6. 若家長於限期內仍未簽覆通告,老師或系統管理員有機會向家長發出提示訊息。

7. 為方便校方處理及跟進,家長務須於限期前簽覆電子通告,如已逾期將不能呈交, 家長需另行列印電子通告,簽署回條並交回班主任。

#### **C. 考勤紀錄**

i.查閱每日到校及離校時間 學生每次到校或離校拍卡後,家長可以透過 eClass Parent App 收到即時訊息。 eClass Parent App 首頁會即時更新有關紀錄\*。

ii.查閱過往考勤紀錄

按功能表上「考勤紀錄」進入頁面,查閱子女過往詳細的考勤紀錄,包括:

- 每日到校及離校時間
- 總上課日數、遲到、早退、外出及缺席統計

\* 本校沒有規定學生離校時拍卡,因此家長未必會收到學生離校紀錄的訊息;如學生 早上忘記拍卡,學生到達時間也會置空,待早會時段班主任再點名作實後,到達時間會 顯示(準時)二字,表示學生並沒有遲到,建議家長可在九時後再覆查系統。

#### **D. 校曆表**

按功能表上「校曆表」進入頁面,行事曆會以不同顏色區別不同事項和假期, 包括: 公眾假期、學校假期、學校事項、教學事項、小組事項

#### **E. 繳費紀錄**

進入「繳費紀錄」頁面後,家長可查閱「待繳款項」及「交易紀錄」兩份清單。 i. 查閱子弟戶口結存

按功能表上「繳費紀錄」進入「待繳款項」頁面,於右上方查閱學生戶口結存。 ii. 查閱待繳款項

開啓「待繳款項」清單,可查閱:

● 待繳款項總額

需要繳費的項目、繳費期限及費用

iii. 查閱交易紀錄

開啓「交易紀錄」清單,可查閱:

- 過去支出項目、繳費日期及費用
- 過去增值紀錄、增值日期及金額

# **常見問題**

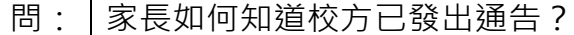

各: | 校方會透過智能手機應用程式發放免費的「推播通知」, 及利用内聯網發出有關 提示,家長可利用智能手機應用程式或透過内聯網閱覽及簽覆相關通告。

問: 電子通告能否逾期簽覆? 答: 為方便校方處理及跟進,家長務須於限期前簽覆電子通告,如已逾期將不能呈交, 家長需另行列印電子通告,簽署回條並交回班主任。

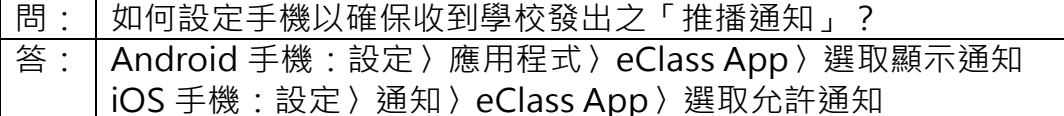

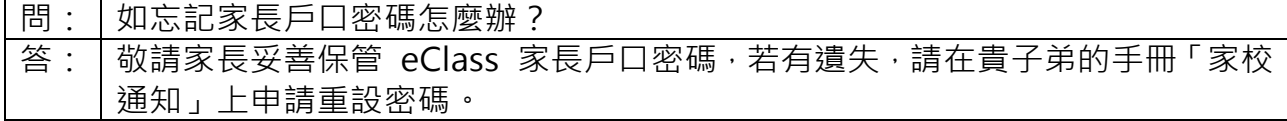

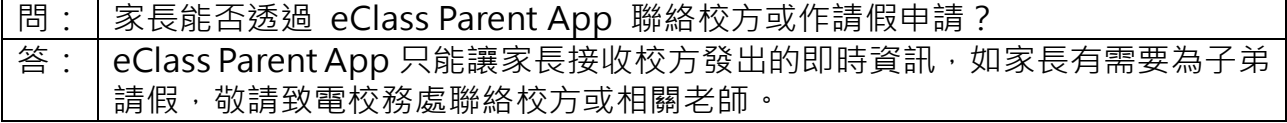

- 問: | 家長帳號可否在多部智能手機上登入? 答: | 可以, 所有訊息會同步發送至最多 5 台已登入的手機。
- 問: | 家長能否透過 eClass Parent App 聯絡校方或作請假申請? 答: eClass Parent App 只能讓家長接收校方發出的即時資訊,如家長有需要為子弟 請假,敬請致電校務處聯絡校方或相關老師。
- 問: 可否把家長帳號及密碼告訴子弟? 答: | 學校在第一次登入帳戶後請務必更改密碼, 不要把更改後的密碼告訴子弟, 同時 亦避免把已安裝 eClass App 的手機交給子弟使用,以防子弟假冒家長簽覆電 子通告。

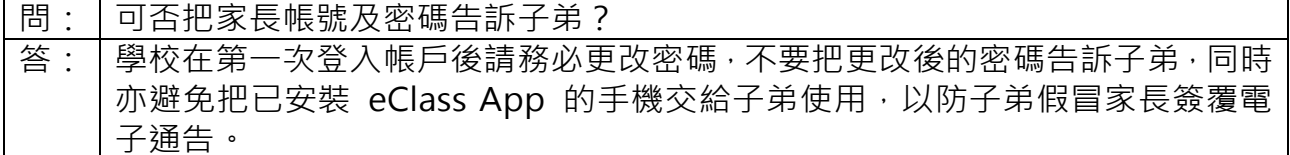

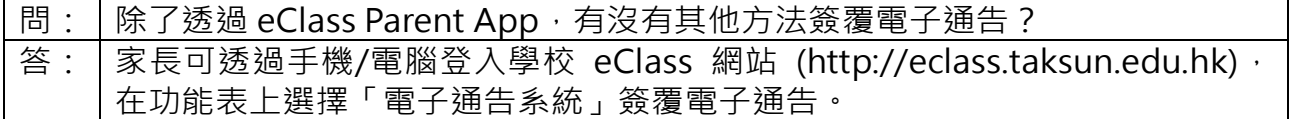